## **Monitor My Watershed**®

## **Uploading EnviroDIY Monitoring Station Data to Monitor My Watershed – Filling Data Gaps for Real-Time Stations**

## August 3, 2022

For EnviroDIY monitoring stations that are programmed to transmit data to Monitor My Watershed (MonitorMW) you can upload data files (i.e., micro SD card files) by following the steps below.

Please note:

- Uploading continuous data is only necessary when real-time transmission of data to MonitorMW has stopped or is sporadic, i.e., to fill data gaps.
- Only station owners (or users with permission to use owner's login info) can upload data.
- For information on formatting and uploading files from stations not programmed for direct transmission or upload to MonitorMW, see Section 7 of the Monitor My Watershed Sensor Data Manual: [https://wikiwatershed.org/help/sensor-help/sharing-sensor-data/#sensor-data](https://wikiwatershed.org/help/sensor-help/sharing-sensor-data/%23sensor-data)

## How to Fill Data Gaps

- 1. Download the .csv file from the micro SD card to your computer.
- 2. As of March 2020, only files that are 1 MB or less can be uploaded. This equates to about one week of data logged at five-minute intervals. Larger multiweek and monthly files need to be broken up into one-week files. To do this,
	- a. Open the file in Notepad. Note: You can do this process in Excel, but Excel will automatically reformat the date/time data, so you will need to reformat data/time columns in each new file (see section 7.3.iii in [https://wikiwatershed.org/help/sensor](https://wikiwatershed.org/help/sensor-help/sharing-sensor-data/#sensor-data)[help/sharing-sensor-data/#sensor-data\)](https://wikiwatershed.org/help/sensor-help/sharing-sensor-data/#sensor-data).
	- b. Delete enough data so that the file contains about one week of data.
	- c. Make sure that the column headers and formatting is exactly the same as the original file you downloaded from the SD card.
	- d. Use "Save As" to save the one-week-long file.
	- e. Repeat as many times as necessary to break your main file up into one-week files.
- 3. Login to your MonitorMW account (contact [dbressler@stroudcenter.org](mailto:dbressler@stroudcenter.org) if you don't know your username or password). Note: only station owners or users with owner login access can upload data.
- 4. Click on "My Sites," scroll down, and click on your site of interest to go to the site details page.

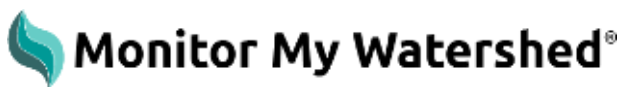

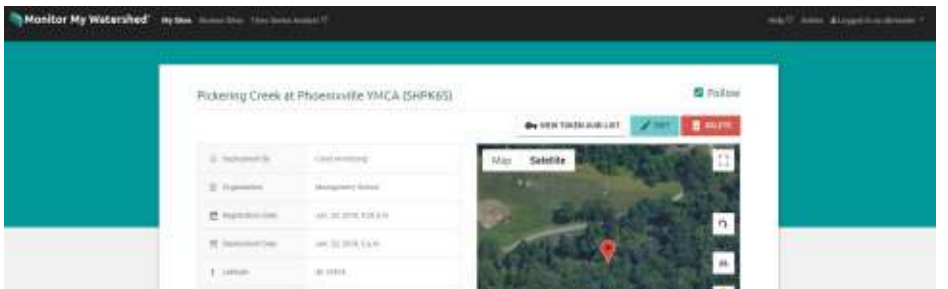

5. Scroll down on the site details page and click on "Manage Sensors."

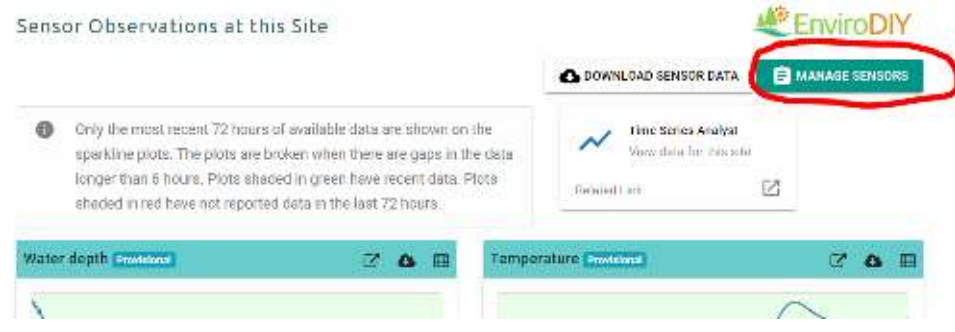

6. Scroll to the bottom of the next page, click the paper clip under "Upload a data file (.csv)," and navigate to the file you'd like to upload.

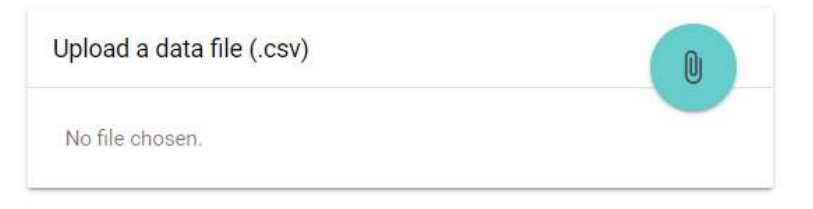

- 7. Click the Upload button (see below) and wait (it might take a few minutes and there is no spinning wheel to indicate progress).
	- a. If the upload is successful, a pop-up window will appear for a few seconds indicating a successful upload.
	- b. If the upload is unsuccessful, it will run for several minutes and then a pop-up window will appear indicating the upload failed.

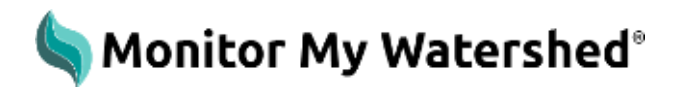

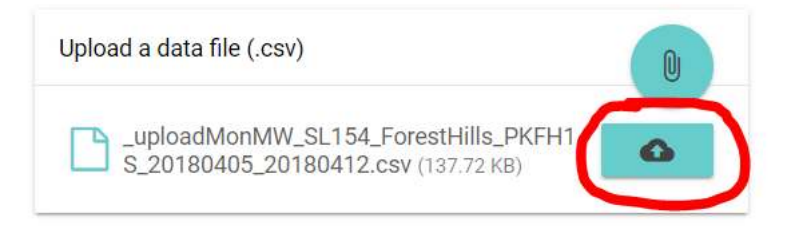

8. You can confirm that your data have been uploaded by downloading the data table or visualizing the data in the Time Series Analyst. Note: you will not be able to visualize data right away – it may take up to an hour before data appear in the sparkline plots and can be visualized in TSA.